#### Quick Guide to PCT

# Opening a Patient's Record

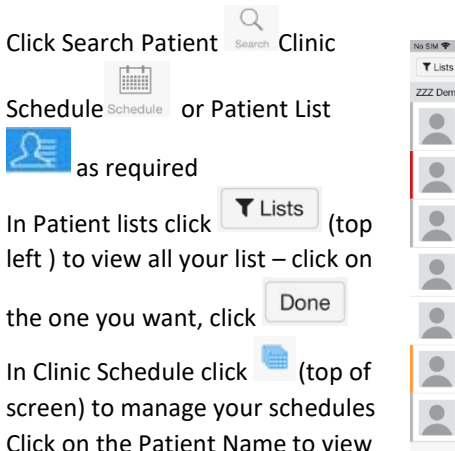

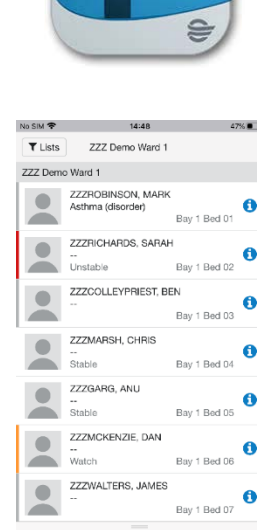

 $\blacktriangle$ ER  $\Box$ -63

For a patient list click on to view the Handoff /

i Pass – Click  $\sim$  to close this view – at any time swipe left to see this (see main guide for more information on this and its use with Doctors Worklist of the desktop)

## Viewing a Patient's Record

The record opens in Review, to access the full menu touch

record

the 2 Bars Review and drag down to reveal the main menu

**Review** allows you to view patient record **Orders** for all<sup>[1](#page-0-0)</sup> ordering

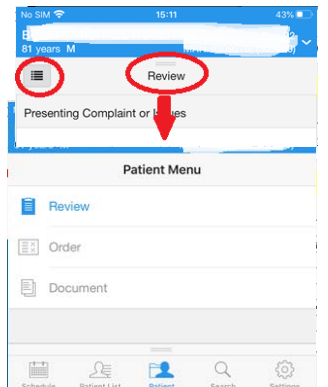

 $1$  Please note you cannot use complex orders withere to see attached Powerform or Careplan eg Group and Savenu

#### **Documents** to create simple notes

- $\circ$  View Documents, click  $\Box$  to see the filters you set up on desktop – Click "View More" as required
- o View Obs click on an observation to see last 30days click again to see details
- o Problems Add/Review problems and diagnosis, note problems that have been flagged eg Infection risk
- o Allergies view only
- o Labs / Bloods Click view more to see last 30 days, click once to see the last 3 results – click on the results name to see graph
- o Diagnostics click to see xrays reports
- o Pathology these cannot be viewed of Powerchart touch
- o Media Gallery click to take photos – be careful to give the photo a sutiable name (the system defaults to a date) and a suitable

## Managing Orders

From review remember

folder

to drag down Review the 2 lines to get to the main menu

To see orders that have been completed (eg Medications) change from Active to Inactive

 $\overline{a}$ 

(though you have to be on Active to add new order

Great care should be taken when Ordering medications as the normal checks are not made

<span id="page-0-1"></span><span id="page-0-0"></span>To add a new order Click

Search for the order (or your favourites) and click on the order to add, then click the X.

You then need to add the details of the order. To do this, click on the  $\star$  /  $\Lambda$  <sup>[2](#page-0-1)</sup> and complete the details then click Done

**Finally** 

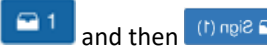

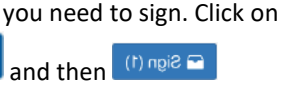

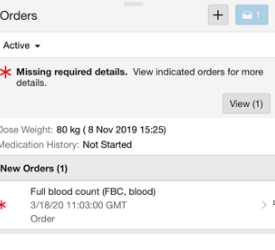

Search Favourites Favourites

lessica folder

 $\alpha$ 

# Creating Documents

Please use Message Cente for managing clinical letters. In PowerChart Touch you can create a simply document – in the future we will be enable "dynamic " documents the provide strucutre documents.

From order remember to drag

down Review the 2 lines to get to the main menu.

It is recommended that you use Free Text Note – simple seach and select to use. Tap in the box and

either type of usethe voice recognistion either Save (if document not complete) or Sign when finished. Us type of General Clinical Note and add an appropriate title. The document will now be avaialble on your desktop Millennium as well

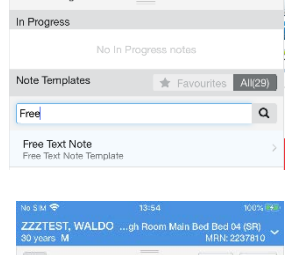

ZZTEST, WALDO ...gh Room Main Bed I

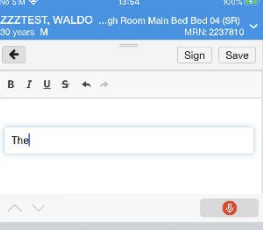

**722FORS, SCAN ME ... A Boom Chairs Bed Chair** Orders 101-Jan 2020 16:31 Lines local, Newy

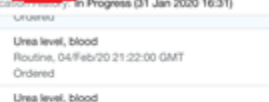

Routine, 06/Feb/20 10:03:00 GMT

<sup>2</sup>  $\triangle$  indicates clinical interaction exists

 $\overline{a}$ 

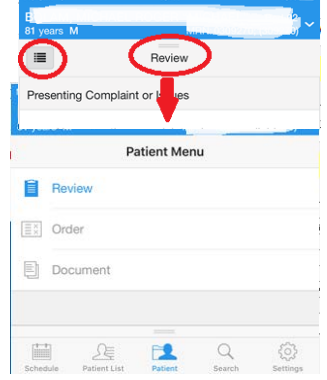

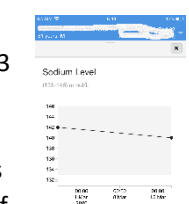

140 mm or c.<br>17 Mm 2020 11

142 mm of L<br>25 Fm x 2000 14 ff5 Detaile <sup>o</sup>Give the photo a name here **BCPS** Confidential Therapy Notes Dermatology Imag m er General Surger

# Using the Message Centre to endorse results & sign letters

The Message Centre works very similarly to Desktop Millennium but there are some limitations :-

You can endorse lab results (bloods) (but not xrays,virology and microbiology which cannot be seen on PCT) in your Inbox

You can sign sign clinic letters, (ensure you have scrolled down the whole letter) – but not modify them (as this button is never activated)

In pools you can review referrals (messages) and forward them In Pools you cannot endorse lab and radiology results

To view pools (which must be set up on your desktop)

view proxies

click the  $\Box$  icon and select your pool. You cannot

Clinic Date:<br>Date Typed: 18-MAR-202

DOB: 01-JAN-1<br>NHS No:

Dear Dr East **Ciric letter** 

**Based for** 

#### Using the PCT Message Centre to Create a Clinic letter.

In the PCT Message centre you have the ability to create a message (on the desktop this is called "Communicate"), and this can be used to create a Clinic **Letter** 

To do the Click on the little note pad and then "Compose Message" Next you need to find your patient (thise will ensure that the letter will

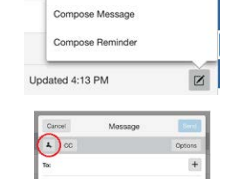

go into the patient's record), click on the torso, and search for the patient and correct encounter

Next select the medical secretary or pool you would like to send the letter to (we will work with medical sectrary in handling PCT

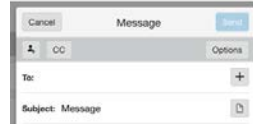

clinic letters and getting them sent out). Type the surname of the medical sectary in the To: field (the system will search as you type ) and select as

appropraite. Or click  $\pm$  to view recent recepient

Please change the Subject to "Clinic Letter for Typing" or similar

To create the letter just click into the blank space below the Subject. You can either type or

use voice recognition . The voice recognition is very good and has been desinged for the medical environment recognising medical tewrms and medications very easily. The voice recognition includes some navigation terms – see FAQ

When you have finish click **Send** or cance<sup>l</sup> and save as a draft

Cancel

User must have their own **Apple** IPhone or iPad

IPhone must have a minimum of IOS 12. NB Android access is not currently available

User must hold a licence to use PCT. One licence per user for one device only (IPhone OR IPad)

User needs to be set with User Name & Password this is managed by IT (we will till you who to contact separately)

User needs to download 2 Apps PowerChart & Message Centr, Which can be downloaded via the App store

(The user will also need to ensure the settings on their phone allow Camera Capture and Dictation)

**PowerChart** - currently used by all of our clinicians as their main view of our Electronic Patient Record (there are some limitations within the PowerChart Touch version)

**Message Centre** - currently used for Results Endorsing, Referrals and Senior Review

Users are advised to set up their Desktop version of PowerChart with their *Patient Lists* (these must be Active), their *Favourites* (For Orders etc) and Documentation *Filters*

Full Guide Available on the Intranet

March 2020 Version 2.0

#### Getting Prepared

Send Message Options ZZZEOBS, SCAN ME<br>30 years F DOB: 1 Jan 1990 MRN: 2293389 **No. Flower, Jessica Explicit X**  $\begin{array}{c} + \end{array}$  $\mathfrak I$ This is the content of this clinic letter  $\bullet$ 

qwertyuiop as dfghjkl  $\triangle$  z x c v b n m  $\otimes$ space

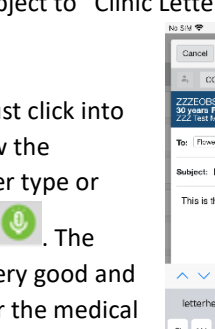